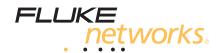

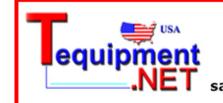

205 Westwood Ave Long Branch, NJ 07740 1-877-742-TEST (8378) Fax: (732) 222-7088 salesteam@Tequipment.NET

# DTX-MFM2/GFM2/SFM2 Fiber Modules

**Users Manual** 

PN 2142235 April 2004, Rev. 3 5/07 © 2004, 2006, 2007 Fluke Corporation. All rights reserved. Printed in USA. All product names are trademarks of their respective companies.

#### LIMITED WARRANTY AND LIMITATION OF LIABILITY

Each Fluke Networks product is warranted to be free from defects in material and workmanship under normal use and service. The warranty period for the mainframe is one year and begins on the date of purchase. Parts, accessories, product repairs and services are warranted for 90 days, unless otherwise stated. Ni-Cad, Ni-MH and Li-lon batteries, cables or other peripherals are all considered parts or accessories. The warranty extends only to the original buyer or end user customer of a Fluke Networks authorized reseller, and does not apply to any product which, in Fluke Networks' opinion, has been misused, abused, altered, neglected, contaminated, or damaged by accident or abnormal conditions of operation or handling. Fluke Networks warrants that software will operate substantially in accordance with its functional specifications for 90 days and that it has been properly recorded on non-defective media. Fluke Networks does not warrant that software will be error free or operate without interruption.

Fluke Networks authorized resellers shall extend this warranty on new and unused products to end-user customers only but have no authority to extend a greater or different warranty on behalf of Fluke Networks. Warranty support is available only if product is purchased through a Fluke Networks authorized sales outlet or Buyer has paid the applicable international price. Fluke Networks reserves the right to invoice Buyer for importation costs of repair/replacement parts when product purchased in one country is submitted for repair in another country.

Fluke Networks' warranty obligation is limited, at Fluke Networks' option, to refund of the purchase price, free of charge repair, or replacement of a defective product which is returned to a Fluke Networks authorized service center within the warranty period.

To obtain warranty service, contact your nearest Fluke Networks authorized service center to obtain return authorization information, then send the product to that service center, with a description of the difficulty, postage and insurance prepaid (FOB Destination). Fluke Networks assumes no risk for damage in transit. Following warranty repair, the product will be returned to Buyer, transportation prepaid (FOB Destination). If Fluke Networks determines that failure was caused by neglect, misuse, contamination, accident or abnormal condition of operation or handling, or normal wear and tear of mechanical components, Fluke Networks will provide an estimate of repair costs and obtain authorization before commencing the work. Following repair, the product will be returned to the Buyer transportation prepaid and the Buyer will be billed for the repair and return transportation charges (FOB Shipping Point).

THIS WARRANTY IS BUYER'S SOLE AND EXCLUSIVE REMEDY AND IS IN LIEU OF ALL OTHER WARRANTIES, EXPRESS OR IMPLIED, INCLUDING BUT NOT LIMITED TO ANY IMPLIED WARRANTY OF MERCHANTABILITY OR FITNESS FOR A PARTICULAR PURPOSE. FLUKE NETWORKS SHALL NOT BE LIABLE FOR ANY SPECIAL, INDIRECT, INCIDENTAL OR CONSEQUENTIAL DAMAGES OR LOSSES, INCLUDING LOSS OF DATA, ARISING FROM ANY CAUSE OR THEORY.

Since some countries or states do not allow limitation of the term of an implied warranty, or exclusion or limitation of incidental or consequential damages, the limitations and exclusions of this warranty may not apply to every buyer. If any provision of this Warranty is held invalid or unenforceable by a court or other decision-maker of competent jurisdiction, such holding will not affect the validity or enforceability of any other provision.

4/04

Fluke Networks PO Box 777 Everett, WA 98206-0777 USA

### **Table of Contents**

| Title                                              | Page |
|----------------------------------------------------|------|
| Overview of Features                               | 1    |
| Registration                                       | 1    |
| Contacting Fluke Networks                          | 2    |
| Accessing the Technical Reference Handbook         |      |
| Additional Resources for Cable Testing Information |      |
| Unpacking                                          |      |
| DTX-MFM2 Multimode Fiber Modules                   |      |
| DTX-GFM2 Multimode Fiber Modules                   | 3    |
| DTX-SFM2 Singlemode Fiber Modules                  |      |
| Safety Information                                 | 4    |
| Getting Acquainted                                 |      |
| Installing and Removing Fiber Modules              |      |
| Physical Features                                  | 7    |
| Installing the Connector Adapter                   |      |
| Essentials for Reliable Fiber Test Results         | 10   |
| Cleaning Connectors and Adapters                   |      |
| About Setting the Reference                        |      |

#### DTX-MFM2/GFM2/SFM2 Fiber Modules

**Users Manual** 

| Selecting Reference Test Cords                                        | 12  |
|-----------------------------------------------------------------------|-----|
| Testing Your Reference Test Cords                                     | 12  |
| Using Mandrels for Testing Multimode Fiber                            | 12  |
| Fiber Test Settings                                                   | 15  |
| About Method B Connections                                            | 20  |
| Certifying Fiber Cabling                                              | 21  |
| Autotest in Smart Remote Mode                                         | 21  |
| Autotest in Loopback Mode                                             | 26  |
| Autotest in Far End Source Mode                                       | 32  |
| Using the Visual Fault Locator                                        | 37  |
| Monitoring Optical Power                                              | 40  |
| Options and Accessories                                               | 43  |
| Maintenance                                                           | 47  |
| Replacing Fiber Reference Test Cords                                  | 47  |
| Using the Smart Remote with an OptiFiber <sup>™</sup> Certifying OTDR | 47  |
| Certification, Compliance, and Regulatory Information                 |     |
| Appendix A: Test Method Reference Tables                              | A-1 |
| Appendix B: Modified Method B                                         | B-1 |

Index

### **List of Figures**

| Figure | Title                                                      | Page |
|--------|------------------------------------------------------------|------|
| 1.     | Installing and Removing Fiber Modules                      | 6    |
| 2.     | Fiber Module Features                                      |      |
| 3.     | SC, ST, LC, and FC Connector Adapters                      | 8    |
| 4.     | Installing the Connector Adapter                           | 9    |
| 5.     | Wrapping a Reference Test Cord Around a Mandrel            | 14   |
| 6.     | Example of How to Determine the Number of Adapters Setting | 17   |
| 7.     | Equipment for Testing in Smart Remote Mode (Method B)      | 21   |
| 8.     | Smart Remote Mode Reference Connections (Method B)         | 23   |
| 9.     | Smart Remote Mode Test Connections (Method B)              | 25   |
| 10.    | Equipment for Testing in Loopback Mode (Method B)          | 27   |
| 11.    | Loopback Mode Reference Connections (Method B)             | 29   |
| 12.    | Loopback Mode Test Connections (Method B)                  | 31   |
| 13.    | Equipment for Testing in Far End Source Mode (Method B)    | 32   |
| 14.    | Far End Source Mode Reference Connections (Method B)       | 35   |
| 15.    | Far End Source Mode Test Connections (Method B)            | 36   |
| 16.    | Equipment for Using the Visual Fault Locator               | 37   |
| 17.    | Using the Visual Fault Locator                             | 39   |

#### DTX-MFM2/GFM2/SFM2 Fiber Modules

#### **Users Manual**

| 18.  | Equipment for Monitoring Optical Power                     | 40  |
|------|------------------------------------------------------------|-----|
| 19.  | Connections for Monitoring Optical Power                   | 42  |
|      | Modified Method B: Smart Remote Mode Reference Connections |     |
| B-2. | Modified Method B: Smart Remote Mode Test Connections      | B-3 |

#### DTX-MFM2/GFM2/SFM2 Fiber Modules

#### **Overview of Features**

The DTX-MFM2, DTX-GFM2, and DTX-SFM2 fiber modules are used with a DTX Series CableAnalyzer to test and certify fiber optic cabling installations. The fiber modules offer the following functions and features:

- Measures optical power loss and length on dualfiber cabling. The DTX-MFM2 tests multimode cabling at 850 nm and 1300 nm. The DTX-SFM2 tests singlemode cabling at 1310 nm and 1550 nm. The DTX-GFM2 features a VCSEL for testing multimode cabling at 850 nm and 1310 nm for Gigabit Ethernet applications.
- Each module transmits both wavelengths (850 nm and 1300 nm, 850 nm and 1310 nm, or 1310 nm and 1550 nm).
- Interchangeable connector adapters allow reference and test connections that meet ISO standards for most SFF (small form factor) fiber connectors.
- Provides pass/fail results based on industry-standard limits.

- Visual fault locator helps you locate breaks, bad splices, bends, and check fiber continuity and polarity.
- FindFiber™ function helps you identify and verify fiber connections.

#### Registration

Registering your product with Fluke Networks gives you access to valuable information on product updates, troubleshooting tips, and other support services. To register, fill out the online registration form on the Fluke Networks website at <a href="https://www.flukenetworks.com/registration">www.flukenetworks.com/registration</a>.

#### **Contacting Fluke Networks**

#### Note

If you contact Fluke Networks about your tester, have the tester's software and hardware version numbers available if possible.

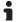

www.flukenetworks.com

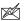

support@flukenetworks.com

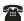

+1-425-446-4519

Australia: 61 (2) 8850-3333 or 61 3 9329 0244

Beijing: 86 (10) 6512-3435

Brazil: 11 3044 1277

Canada: 1-800-363-5853

• Europe: +44-(0)1923-281-300

Hong Kong: 852 2721-3228

Japan: 03-3434-0510
Korea: 82 2 539-6311
Singapore: 65-6799-5566
Taiwan: (886) 2-227-83199

USA: 1-800-283-5853

Visit our website for a complete list of phone numbers.

## Accessing the Technical Reference Handbook

The DTX Series CableAnalyzer Technical Reference Handbook provides additional information on the tester and the fiber modules. The handbook is available on the DTX CableAnalyzer Product CD included with your modules and on the DTX CableAnalyzer product page on the Fluke Networks website.

## Additional Resources for Cable Testing Information

The Fluke Networks Knowledge Base provides answers to common questions about Fluke Networks products, along with articles on cable testing techniques and technology. To access the Knowledge Base, log on to www.flukenetworks.com, then click knowledge base at the top of the page.

#### **Unpacking**

The fiber modules come with the accessories listed below. If something is damaged or missing, contact the place of purchase immediately.

#### **DTX-MFM2 Multimode Fiber Modules**

- Two DTX-MFM2 Fiber Modules for testing at 850 nm and 1300 nm
- Two 62.5/125 μm multimode reference test cords, 2 m, SC/SC
- Two gray mandrels for 62.5 /125 μm fiber with 3 mm jackets
- DTX-MFM2/GFM2/SFM2 Fiber Modules Users Manual
- DTX CableAnalyzer Product CD
- LinkWare Software CD

#### **DTX-GFM2 Multimode Fiber Modules**

- Two DTX-GFM2 Fiber Modules for testing at 850 nm and 1310 nm (for Gigabit Ethernet applications)
- Two 50/125  $\mu m$  multimode reference test cords, 2 m, SC/SC
- DTX-MFM2/GFM2/SFM2 Fiber Modules Users Manual
- DTX CableAnalyzer Product CD
- LinkWare Software CD

#### **DTX-SFM2 Singlemode Fiber Modules**

- Two DTX-SFM2 Fiber Modules for testing at 1310 nm and 1550 nm.
- Two 9/125 μm singlemode reference test cords, 2 m, SC/SC
- DTX-MFM2/GFM2/SFM2 Fiber Modules Users Manual
- DTX CableAnalyzer Product CD
- LinkWare Software CD

#### Note

The reference test cords and connector adapter types provided are suitable for testing SC-terminated links. Other reference test cords and adapter types are required for other connector types or 50 /125 µm fiber. Many are available as accessories from Fluke Networks.

#### **Safety Information**

#### **⚠ M**Warning

To avoid possible fire, electric shock, or personal injury read the safety information given in the DTX Series CableAnalyzer Users Manual.

## Marning: Class 1 and Class 2 Laser Products

To avoid possible eye damage caused by hazardous radiation:

- Never look directly into optical connectors. Some sources produce invisible radiation that can permanently damage your eyes.
- Keep the fiber module's OUTPUT port covered with a dust cap or keep a reference test cord attached. The OUTPUT port may be active even when a test is not in progress. Covering the port reduces the risk of accidental exposure to hazardous radiation.

- Never start a test or activate the OUTPUT port or VFL port without first connecting a fiber to the port you will use.
- Never look directly into the visual fault locator output. Momentary exposure to the locator's output will not damage your eyes; however, direct, long-term exposure is potentially hazardous.
- Do not use magnification to view the optical outputs without proper filtering.
- Use of controls, adjustments, or procedures not stated herein might result in hazardous radiation exposure.

#### **∆** Caution

To avoid damaging the tester or cables under test, to avoid data loss, and to ensure maximum accuracy of test results:

- Leave the module bay covers in place when the fiber modules are not installed.
- Turn off the tester before attaching or removing modules.
- When using the fiber modules, use proper cleaning procedures to clean all fiber connectors before every use. Neglecting this step or using improper procedures can cause unreliable test results and may permanently damage the connectors. See page 10.
- Cover all connectors with dust caps when not in use.

- Store the connector adapters for the fiber module in the canisters provided.
- Do not touch the photodiode lens (see Figure 4).
- Do not overtighten the adapter or use tools to tighten the adapter.
- Use a Fluke Networks FiberInspector Video Microscope to periodically inspect the fiber module's OUTPUT connector for scratches and other damage.

#### **Getting Acquainted**

The following sections introduce the fiber modules' features.

#### **Installing and Removing Fiber Modules**

Figure 1 shows how to install and remove the fiber modules.

#### **∆** Caution

Leave the module bay covers in place when the fiber modules are not installed.

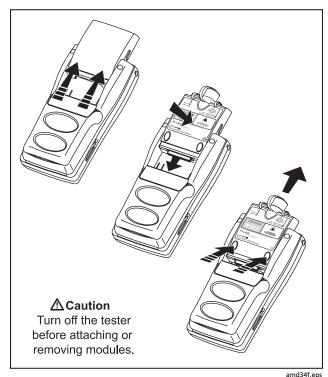

Figure 1. Installing and Removing Fiber Modules

6

#### **Physical Features**

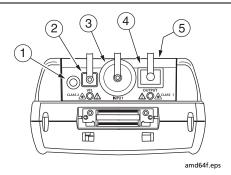

### **M**Warning

Never look directly into optical output connectors (2 and 4). Some sources produce invisible radiation that can permanently damage your eyes.

- 1 Button for activating the visual fault locator (2) and output port (4). See "Using the Visual Fault Locator" on page 37 and "Autotest in Far End Source Mode" on page 32.
- 2 Universal fiber connector (with dust cap) for the visual fault locator output. The connector accepts 2.5 mm ferrules. The LED below the connector indicates the locator's mode (continuous or blinking).
- ③ Input connector with dust cap. Receives optical signals for loss, length, and power measurements. You can change the connector adapter to match the connectors on the fiber under test. See Figure 3.
- 4 SC output connector with dust cap. Transmits optical signals for loss and length measurements.

The LED below the connector is red when the output is transmitting the module's shorter wavelength, and green for the longer wavelength.

(5) Laser safety label (shown at right).

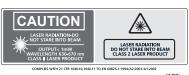

amd128i.eps

Figure 2. Fiber Module Features

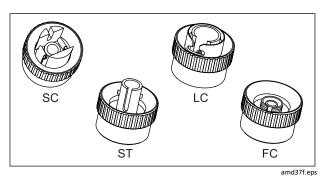

Figure 3. SC, ST, LC, and FC Connector Adapters

#### **Installing the Connector Adapter**

You can change the fiber module's input connector adapter to connect to SC, ST, LC, and FC fiber connectors. Additional adapter styles may be available. Check the Fluke Networks web site for updates.

#### **⚠** Caution

- Cover all connectors with dust caps when not in use.
- Store the connector adapters for the fiber module in the canisters provided.
- Do not touch the photodiode lens (see Figure 4).
- Do not overtighten the adapter or use tools to tighten the adapter.

To install a connector adapter, refer to Figure 4 and do the following:

- 1 Locate the slot in the fiber module connector and the key on the adapter ring.
- 2 Holding the adapter so it does not turn in the nut, align the adapter's key with the module connector's slot and slide the adapter onto the connector.
- 3 Screw the nut onto the module connector.

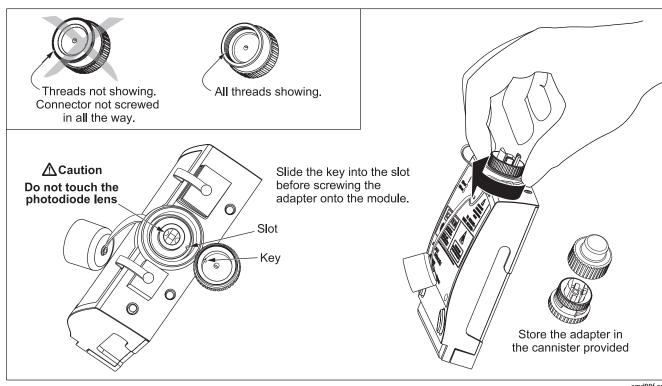

Figure 4. Installing the Connector Adapter

amd99f.eps

## **Essentials for Reliable Fiber Test Results**

To get reliable fiber test results, you must follow proper cleaning and referencing procedures and, in some cases, use mandrels during testing.

#### **Cleaning Connectors and Adapters**

Always clean and inspect fiber connectors before making connections. Use 99 %-pure isopropyl alcohol and optical-grade wipes or swabs to clean connectors as follows:

### **Bulkhead Connectors and the Fiber Module's Output Connector**

#### Note

Use a 2.5 mm foam swab for cleaning the fiber module's output connector.

- 1 Dip the tip of a foam swab in alcohol; then touch the swab to a dry wipe.
- 2 Touch a new, dry swab to the alcohol spot on the wipe. Push the swab into the connector; twist it around 3 to 5 times against the endface, then remove and dispose of the swab.

- 3 Dry the connector with a dry swab by twisting it around in the connector 3 to 5 times.
- Inspect connectors with a fiber microscope, such as the Fluke Networks FiberInspector Video Microscope before making connections.

#### Fiber Module's Input Connector

#### Note

Typically, the input connector requires cleaning only if it has been touched.

- Remove the connector adapter to expose the photodiode lens (see Figure 4).
- 2 Use the method described in steps 1 and 2 above to dampen a swab with alcohol.
- 3 Twist the damp swab around against the lens 3 to 5 times; then twist a dry swab around against the lens 3 to 5 times.

#### **Connector Adapters and Fiber Adapters**

Periodically clean connector adapters and fiber adapters with a swab and alcohol. Dry with a dry swab before use.

#### **Connector Ends**

Wipe the end of the ferrule with a swab or wipe lightly moistened with alcohol. Dry with a dry swab or wipe.

Always cover unused connectors with dust caps or plugs. Clean dust plugs periodically with a swab or wipe and alcohol.

#### **About Setting the Reference**

The reference serves as the baseline power level for loss measurements. Regular referencing helps account for minor variations in source power and connection integrity. Also, since the reference is the baseline for measurements, the losses of the reference test cords and adapters used during referencing are excluded from test results.

#### Note

Turn on the tester and smart remote and let them sit for 5 minutes before setting the reference. Allow additional time if the modules have been stored above or below ambient temperature. You should set the reference at these times:

- At the beginning of each day using the remote end setup (Figures 9 through 15) you will use that day.
- Anytime you reconnect a reference test cord to the module's output or other source.
- Anytime the tester warns you that the reference is out of date.
- Anytime you see a negative loss measurement. (See the Technical Reference Handbook for more information.)

You must set the reference at these times:

- Anytime you change the fiber module in the tester or smart remote.
- Anytime you start using a different smart remote.
- Anytime you change the Test Method in Setup.
- Twenty-four hours after the reference was previously set.

#### **⚠** Caution

Do not disconnect the reference test cords from the testers' output ports after setting the reference. Doing so may alter the amount of optical power launched into the fiber and invalidate the reference.

Reference values should not change by more than a few tenths of a dB from day to day. Larger changes may indicate a problem with the reference test cords or connections.

See the sections on Smart Remote, Loopback, and Far End Source modes for details on setting the reference for each mode.

#### **Selecting Reference Test Cords**

The DTX Fiber Modules come with high-quality reference test cords.

To ensure that your measurements are accurate and repeatable, use reference test cords provided by Fluke Networks or cords of the same quality. See "Replacing Fiber Reference Test Cords" on page 47.

#### **Testing Your Reference Test Cords**

You should test your reference test cords before each job. Use another set of known-good reference test cords to set a reference and run an Autotest on each cord. Use Smart Remote mode to test two reference test cords at a time, or Loopback mode to test one cord. See pages 21 and 26 for details on running these tests.

#### **Using Mandrels for Testing Multimode Fiber**

You should use mandrels when testing multimode fiber with the DTX-MFM2 fiber modules. Mandrels can improve measurement repeatability and consistency. They also allow the use of LED light sources to certify 50 µm and 62.5 µm fiber links for current and planned high bit-rate applications, such as Gigabit Ethernet and 10 Gigabit Ethernet.

#### **⚠** Caution

Do not use mandrels when testing with the DTX-GFM2 fiber modules.

The gray mandrels included with the DTX-MFM2 are compliant with TIA/EIA-568-B for 62.5  $\mu m$  fiber with a 3 mm jacket. Mandrels for 50  $\mu m$  fiber are available from Fluke Networks. Refer to the appropriate standard for mandrel requirements if you follow other standards. Table 1 shows a partial list of mandrel requirements for TIA and ISO standards.

Figure 5 shows how to wrap the fiber around a mandrel. Place mandrels on the tester's output fibers, as shown in Figures 8 through 15.

In the reference and test connection diagrams shown on the tester, mandrels are indicated by a loop in the fiber.

Table 1. TIA/EIA-568-B.1 and ISO/IEC TR 14763-3 Mandrel Requirements

| Fiber<br>core size | Standard                | Wraps Around<br>Mandrel | Mandrel Diameter for<br>250 µm Buffered Fiber | Mandrel Diameter for 3 mm<br>(0.12 in) Jacketed Cable |
|--------------------|-------------------------|-------------------------|-----------------------------------------------|-------------------------------------------------------|
| 50 µm              | TIA/EIA-568-B.1 7.1     | 5                       | 25 mm (1.0 in)                                | 22 mm (0.9 in)                                        |
|                    | ISO/IEC TR 14763-3 6.22 | 5                       | 15 mm (0.6 in)                                | 15 mm (0.6 in)                                        |
| 62.5 µm            | TIA/EIA-568-B.1 7.1     | 5                       | 20 mm (0.8 in)                                | 17 mm (0.7 in)                                        |
|                    | ISO/IEC TR 14763-3 6.22 | 5                       | 20 mm (0.8 in)                                | 20 mm (0.8 in)                                        |

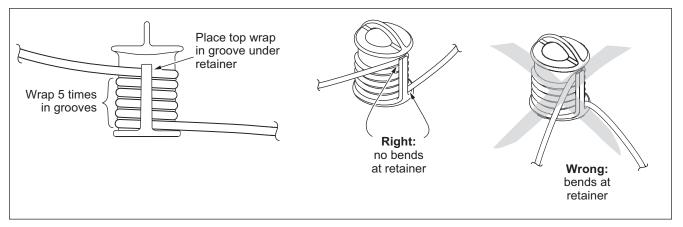

Figure 5. Wrapping a Reference Test Cord Around a Mandrel

amd67f.eps

#### **Fiber Test Settings**

Table 2 describes the test settings that apply to fiber cabling.

To access the fiber test settings turn the rotary switch to **SETUP**; then select **Fiber Loss**. Use 1 to see different tabs.

**Table 2. Fiber Test Settings** 

| Setting                               | Description                                                                                                    |  |
|---------------------------------------|----------------------------------------------------------------------------------------------------|--|
| SETUP > Fiber Loss > Fiber Type       | Select a fiber type that is appropriate for the type you will test. Selecting <b>Custom</b> lets you create a fiber type. See the Technical Reference Handbook for details.                                                                                                 |  |
| SETUP > Fiber Loss ><br>Test Limit    | Select the appropriate test limit for the job. The tester compares the fiber test results to the selected test limit to produce <b>PASS</b> or <b>FAIL</b> results. Selecting <b>Custom</b> lets you create a test limit. See the Technical Reference Handbook for details. |  |
| SETUP > Fiber Loss > Remote End Setup | Use Smart Remote mode for testing dual-fiber cabling.  Use Loopback mode for testing reference test cords and cable spools.  Use Far End Source mode with an optical source for testing individual fibers.                                                                  |  |

**Table 2. Fiber Test Settings (cont.)** 

| Setting                                                      | Description                                                                                                    |
|--------------------------------------------------------------|----------------------------------------------------------------------------------------------------|
| SETUP > Fiber Loss > Bi-Directional                          | When enabled in Smart Remote or Loopback mode, the tester prompts you to swap the test connections halfway through the test. The tester can then make bi-directional measurements for each fiber at each wavelength (850 nm/1300 nm, 850 nm/1310 nm, or 1310 nm/1550 nm). |
| SETUP > Fiber Loss > Number of Adapters SETUP > Fiber Loss > | If the selected limit uses a calculated loss limit, enter the number of adapters and splices that will be added to the fiber path after the reference is set. Figure 6 shows an example of how to determine the <b>Number of Adapters</b> setting.                        |
| Number of Splices                                            | Only limits that use maximum values for loss per km, loss per connector, and loss per splice use a calculated limit for overall loss. For example, limits for fiber backbones use a calculated loss limit.                                                                |
| SETUP > Fiber Loss > Connector Type                          | Select the type of connector used in the cabling. This setting affects only the diagrams shown for reference connections. If the cabling's connector type is not listed, use <b>General</b> .                                                                             |

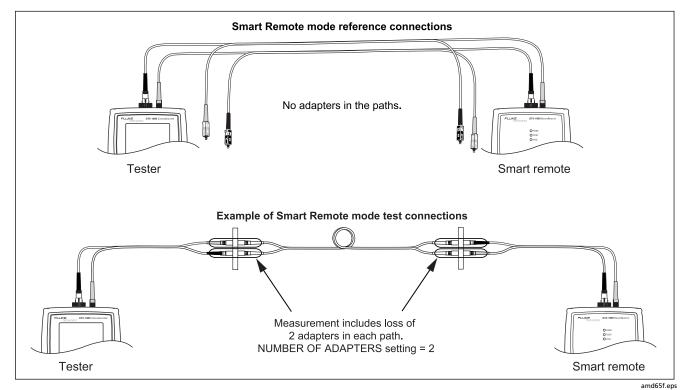

Figure 6. Example of How to Determine the Number of Adapters Setting (singlemode example; mandrels not used)

**Table 2. Fiber Test Settings (cont.)** 

| Setting                                  | Description                                                                                                    |
|------------------------------------------|----------------------------------------------------------------------------------------------------|
| SETUP > Fiber<br>Loss ><br>Test Method > | Loss results include connections added after referencing. The reference and test connections determine which connections are included in results. The <b>Test Method</b> refers to the number of end connections included: |
| Method A, B, C                           | Method A: Loss results include one connection at one end of the link.                                                                                                    |
|                                          | <b>Method B</b> : Loss results include connections at both ends of the link. Select this method for connections shown in this manual. See "About Method B Connections" on page 20.                                         |
|                                          | Method C: Loss results exclude connections at the ends of the link. Only the fiber loss is measured.                                                                                                    |
|                                          | Different standards have different names for the three test methods. See Appendix A for details. The <i>Technical Reference Handbook</i> provides additional information on test methods.                                  |
|                                          | This setting does not affect loss results. It is only saved with the results to record which method you used.                                                                                                    |
|                                          | This setting does affect the reference and test connection diagrams shown on the tester's display. The diagrams show connections for the method selected.                                                                  |

**Table 2. Fiber Test Settings (cont.)** 

| Setting                                                                 | Description                                                                                                    |
|-------------------------------------------------------------------------|----------------------------------------------------------------------------------------------------|
| SETUP > Fiber Loss > Index of Ref. Source (n) > User Defined or Default | The tester uses the index of refraction (n) defined in the currently selected fiber type ( <b>Default</b> ) or a value you define ( <b>User Defined</b> ). The default value defined by the selected fiber type represents the typical value for that fiber type. You may enter a different value if necessary. To determine the actual value, change the index of refraction until the measured length matches the known length of a fiber. |
|                                                                         | Increasing the index of refraction decreases the reported length.                                                                                                    |
| SPECIAL FUNCTIONS > Set Reference                                       | Setting a reference sets the baseline power level for loss measurements. See "About Setting the Reference" on page 11.                                                                                                    |
| Patch Lengths<br>(softkey on the View<br>Connections screen)            | After you set the reference, you can enter the lengths of the reference test cords used. The lengths are saved with results to meet TSB-140 reporting requirements for fiber test results.                                                                                                    |
| Settings for saving tests                                               | See the DTX Series CableAnalyzer Users Manual or Technical Reference Handbook for details on preparing to save tests.                                                                                                    |

#### **About Method B Connections**

The reference and test connections shown in this manual produce Method B results. Method B results include the loss of the fiber plus the loss of the connections at both ends of the link. To ensure accurate results, the connection to the fiber module's output port must not be disconnected after the reference is set. Using connector adapters that match the connectors in the fiber under test lets you connect to the fiber without disturbing the output port connection.

#### **^** Caution

If you disconnect the reference test cords from the tester's or smart remote's output port after setting the reference, you must set the reference again to ensure valid measurements. If you do not have the correct connector adapters, see Appendix B, "Modified Method B" for alternative connections that produce Method B results.

To test links with different connectors at each end, see the alternate method described in the Appendix of the DTX Series CableAnalyzer Technical Reference Handbook or visit the Fluke Networks Knowledge Base for suggestions.

#### **Certifying Fiber Cabling**

The Autotest runs the tests required to certify that fiber cabling meets a particular standard. You run the Autotest in Smart Remote, Loopback, or Far End Source mode, depending on whether you are testing duplex cabling, spools, reference test cords, or single-fiber cabling.

#### **Autotest in Smart Remote Mode**

Use Smart Remote mode to test and certify dual-fiber cabling. In this mode, the tester measures loss, length, and propagation delay on two fibers at two wavelengths in one or both directions.

Figure 7 shows the equipment required for testing fiber in Smart Remote mode.

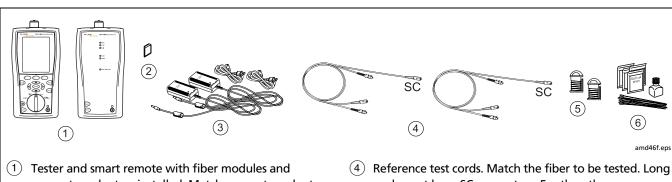

- connector adapters installed. Match connector adapters to the connectors in the link.
- Memory card (optional)
- Two ac adapters with line cords (optional)

- ends must have SC connectors. For the other connectors, match the connectors in the link.
- Two mandrels. Recommended when testing multimode fiber with DTX-MFM2 modules. See page 12.
- Fiber cleaning supplies

Figure 7. Equipment for Testing in Smart Remote Mode (Method B)

#### **Autotest in Smart Remote Mode**

- 1 Turn on the tester and smart remote and let them sit for 5 minutes. Allow additional time if the modules have been stored above or below ambient temperature.
- Turn the rotary switch to SETUP, then select Fiber Loss. Set the following on the Fiber Loss tabs (press ) to see other tabs):
  - **Fiber Type:** Select the fiber type to be tested.
  - **Test Limit**: Select the test limit required for the job. Press (F) **More** to see other lists of limits.
  - Remote End Setup: Set to Smart Remote.
  - Bi-directional: Enable this if you are required to test the fiber in both directions.
  - Number of Adapters and Number of Splices: Enter the number of adapters and splices that will be added to each direction of the fiber path after the reference is set.

- Connector Type: Select the connector type used in the cabling to be tested. Select General if the exact type is not listed.
- Test Method: Refers to the number of adapters represented in the loss results. Select Method B if you use the reference and test connections shown in this manual.
- 3 Turn the rotary switch to SPECIAL FUNCTIONS, then select Set Reference. If both a fiber module and a twisted pair or coaxial adapter are attached, select Fiber Module next.
- 4 The **Set Reference** screen shows reference connections for the test method you selected. Figure 8 shows connections for Method B. Clean the connectors on the testers and reference test cords, connect the tester and smart remote; then press (TEST).

See Table 2 on page 15 for details on settings.

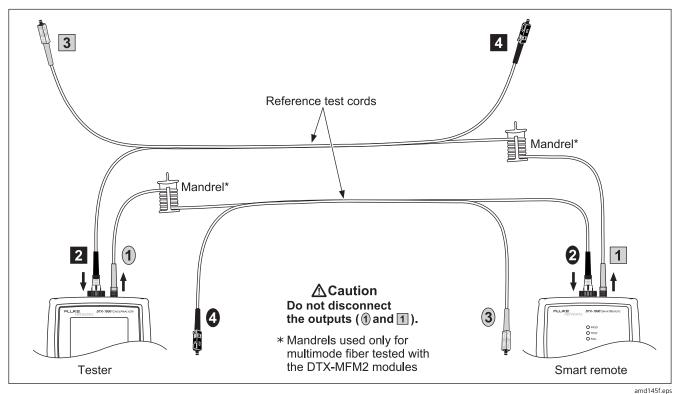

Figure 8. Smart Remote Mode Reference Connections (Method B)

#### **Autotest in Smart Remote Mode (cont.)**

#### **∧** Caution

If you disconnected the reference test cords from the tester's or smart remote's output, you must set the reference again to ensure valid measurements.

- 5 Clean the connectors on the cabling to be tested; then connect to the link. The tester shows test connections for the test method you selected. Figure 9 shows connections for Method B.
- Turn the rotary switch to AUTOTEST. Verify that the media type is set to Fiber Loss. Press F1 Change Media to change it if necessary.
- 7 Press on the tester or smart remote.
- 8 If Open or Unknown appears, try the following:
  - Verify that all connections are good.

- Verify that the tester at the other end is on. (The tester cannot activate a sleeping or powered-down tester at the far end through the fiber modules.)
- Try different connections at the patch panel.
- Try changing the polarity of the connections at one end.
- Use the visual fault locator to verify fiber continuity.
- 9 If bi-directional testing is enabled, the tester prompts you to switch the fibers halfway through the test. Switch the fibers at the patch panels or adapters (not at the tester's ports) at both ends of the cabling.
- To save the results, press , select or create a fiber ID for the input fiber; then press . Select or create a fiber ID for the output fiber; then press , again.

In the results for Smart Remote mode, **Input Fiber** and **Output Fiber** refer to the fibers connected to the main tester's input and output ports. For a bi-directional test, these are the fibers connected to the main tester's input and output ports at the *end* of the test.

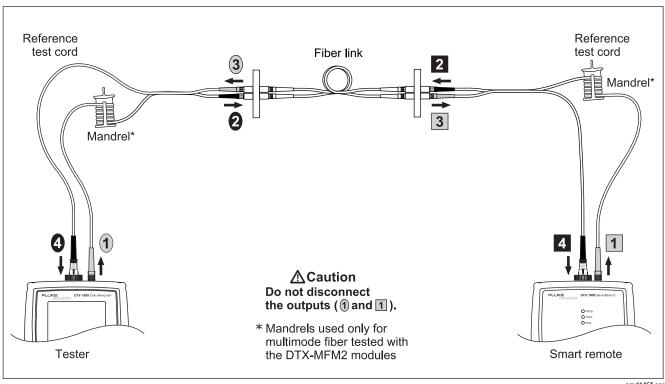

Figure 9. Smart Remote Mode Test Connections (Method B)

amd146f.eps

#### DTX-MFM2/GFM2/SFM2 Fiber Modules

**Users Manual** 

#### **Autotest in Loopback Mode**

Use Loopback mode to test spools of cable, segments of uninstalled cable, and reference test cords.

In this mode, the tester measures loss, length, and propagation delay at two wavelengths in one or both directions.

Figure 10 shows the equipment required for testing fiber in Loopback mode.

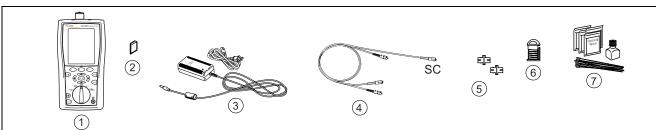

amd49f.eps

- Tester with fiber module and connector adapter installed (match connector adapter to the connectors in the link)
- (2) Memory card (optional)
- (3) AC adapter with line cord (optional)
- 4 Reference test cord. Match the fiber to be tested. Long end must have SC connector. For the other connectors, match the connectors in the link.

- (5) Two adapters of the appropriate type
- 6 Mandrel. Recommended when testing multimode fiber with a DTX-MFM2 module. See page 12.
- 7 Fiber cleaning supplies

Figure 10. Equipment for Testing in Loopback Mode (Method B)

#### **Autotest in Loopback Mode**

- 1 Turn on the tester and smart remote and let them sit for 5 minutes. Allow additional time if the modules have been stored above or below ambient temperature.
- Turn the rotary switch to **SETUP**, then select **Fiber Loss**. Set the following on the **Fiber Loss** tabs (press ) to see other tabs):
  - **Fiber Type:** Select the fiber type to be tested.
  - **Test Limit**: Select the test limit required for the job. Press (F) **More** to see other lists of limits.
  - Remote End Setup: Set to Loopback.
  - Bi-directional: Enable this if you are required to test the fiber in both directions.
  - Number of Adapters and Number of Splices: Enter the number of adapters and splices that will be added to each direction of the fiber path after the reference is set.

- Connector Type: Select the connector type used in the cabling to be tested. Select General if the exact type is not listed.
- Test Method: Refers to the number of adapters represented in the loss results. Select Method B if you use the reference and test connections shown in this manual.
- 3 Turn the rotary switch to SPECIAL FUNCTIONS, then select Set Reference. If both a fiber module and a twisted pair or coaxial adapter are attached, select Fiber Module next.
- 4 The **Set Reference** screen shows connections for the test method you selected. Figure 11 shows connections for Method B. Clean the connectors on the tester and reference test cord, connect the tester's INPUT and OUTPUT ports; then press [55].

See Table 2 on page 15 for details on settings.

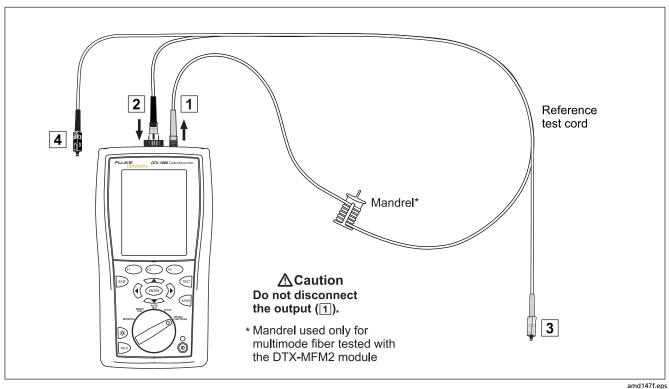

Figure 11. Loopback Mode Reference Connections (Method B)

#### **Autotest in Loopback Mode (cont.)**

#### **⚠** Caution

If you disconnected the reference test cord from the tester's output port, you must set the reference again to ensure valid measurements.

- Clean the connectors on the cabling to be tested; then connect to the cabling. The tester shows connections for the test method you selected. Figure 12 shows connections for Method B.
- Turn the rotary switch to AUTOTEST. Verify that the media type is set to Fiber Loss. Press (FI) Change Media to change it if necessary.

- 7 Press TEST.
- If bi-directional testing is enabled, the tester prompts you to switch the fibers halfway through the test. Switch the fibers at the adapters (not at the tester's ports).
- To save the results, press (AVE), select or create a fiber ID; then press (AVE) again.

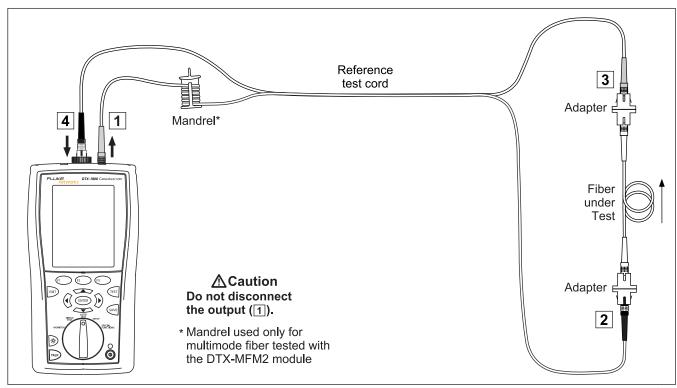

Figure 12. Loopback Mode Test Connections (Method B)

amd 148 f.eps

#### **Autotest in Far End Source Mode**

Use Far End Source mode to measure loss at one wavelength on individual fibers.

Far End Source mode requires a stand-alone optical source. Figure 13 shows the equipment required for testing fiber in Far End Source mode.

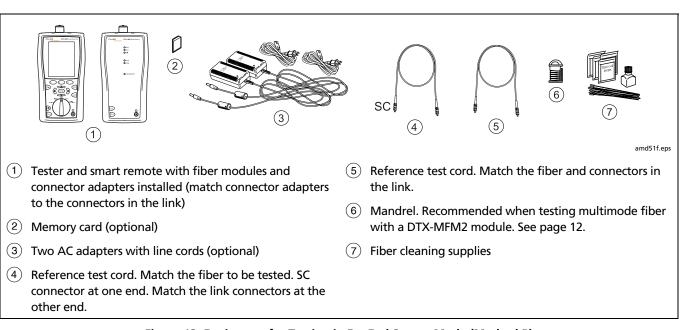

Figure 13. Equipment for Testing in Far End Source Mode (Method B)

#### **Autotest in Far End Source Mode**

- 1 Turn on the tester and smart remote and let them sit for 5 minutes. Allow additional time if the modules have been stored above or below ambient temperature. For other sources, warm up according to the manufacturer's recommendations.
- Turn the rotary switch to SETUP, then select Fiber Loss. Set the following on the Fiber Loss tabs (press ) to see other tabs):
  - **Fiber Type:** Select the fiber type to be tested.
  - Test Limit: Select the test limit required for the job.
     Press (1) More to see other lists of limits.
  - Remote End Setup: Set to Far End Source

- Bi-directional: Does not apply to Far End Source mode.
- Number of Adapters and Number of Splices: Does not apply to Far End Source mode.
- Connector Type: Select the connector type used in the cabling to be tested. Select General if the exact type is not listed.
- Test Method: Refers to the number of adapters represented in the loss results. Select Method B if you use the reference and test connections shown in this manual.

See Table 2 on page 15 for details on settings.

#### Autotest in Far End Source Mode (cont.)

3 Hold down the button on the smart remote's fiber module for 3 seconds to turn on the output port at 850 nm (DTX-MFM2/GFM2) or 1310 nm (DTX-SFM2). Press again to switch to 1300 nm (DTX-MFM2), 1310 nm (DTX-GFM2), or 1550 nm (DTX-SFM2).

The LED is red for the shorter wavelength and green for the longer wavelength.

For other sources, verify the output is set to the correct wavelength and is in continuous-wave mode.

- Turn the rotary switch to SPECIAL FUNCTIONS, then select Set Reference. If both a fiber module and a twisted pair or coaxial adapter are attached, select Fiber Module next.
- 5 The **Set Reference** screen shows connections for the test method you selected. Figure 14 shows connections for Method B. Clean the connectors on the tester, reference test cord, and source, connect the tester and source; then press (EST).

# **∆** Caution

If you disconnect the reference test cord from the source's output port, you must set the reference again to ensure valid measurements.

- 6 Clean the connectors on the cabling to be tested; then connect the tester and source to the cabling. The tester shows connections for the test method you selected. Figure 15 shows connections for Method B.
- 7 Turn the rotary switch to **AUTOTEST**, press (st); then select the wavelength set on the smart remote.
- To save the results, press , select or create a fiber ID; then press w again.

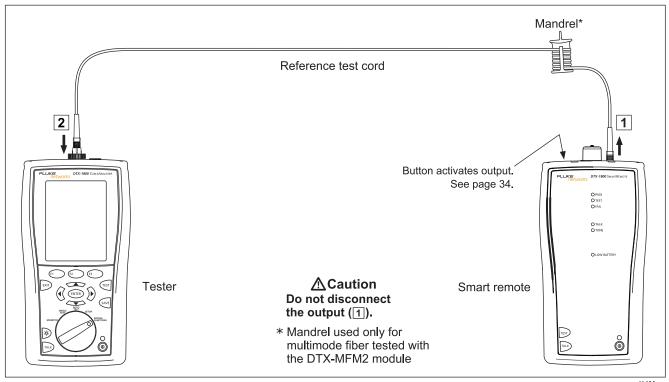

Figure 14. Far End Source Mode Reference Connections (Method B)

amd 149 f.eps

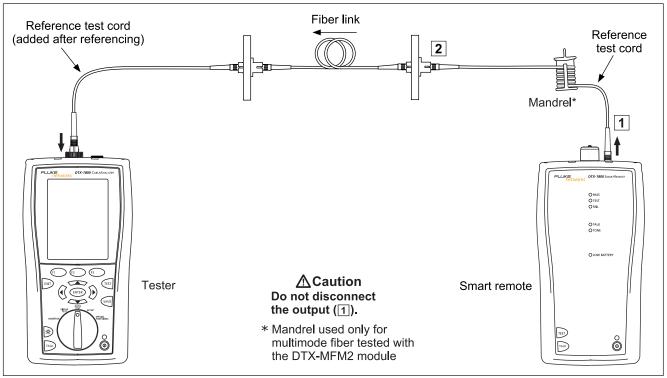

Figure 15. Far End Source Mode Test Connections (Method B)

amd150f.eps

# **Using the Visual Fault Locator**

The fiber module includes a visual fault locator that helps you quickly check fiber continuity, trace fibers, and locate faults along fibers and in connectors.

The visual fault locator port accepts connectors with 2.5 mm ferrules (SC, ST, or FC). To connect to other ferrule sizes, use a patch cord with the appropriate connector at one end and a SC, ST, or FC connector at the tester end.

Figure 16 shows the equipment needed for using the visual fault locator.

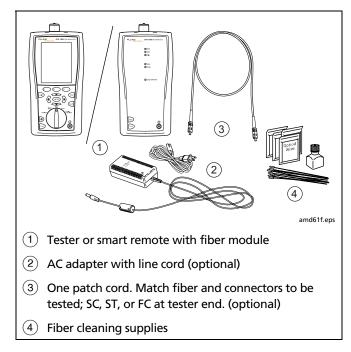

Figure 16. Equipment for Using the Visual Fault Locator

#### **Using the Visual Fault Locator**

- 1 Clean the connectors on the reference test cord, if used, and the fiber to be tested.
- 2 Connect the fiber directly to the tester's VFL port or connect using the reference test cord.
- 3 Turn on the visual fault locator by pressing the button near the VFL connector, as shown in Figure 17. Press again to switch to flashing mode. Press again to turn off the locator.

- 4 Look for the red light to locate fibers or faults (Figure 17):
  - To check continuity or trace fiber connections, look for the red light at the end of the fiber. View the VFL's light indirectly by holding a white card or paper in front of the fiber connector emitting the light.
  - To locate faults, move along the fiber from either end, looking for a red glow coming from the fiber jacket or a connector housing.

#### Note

The locator's light may not be visible through dark-colored fiber jackets.

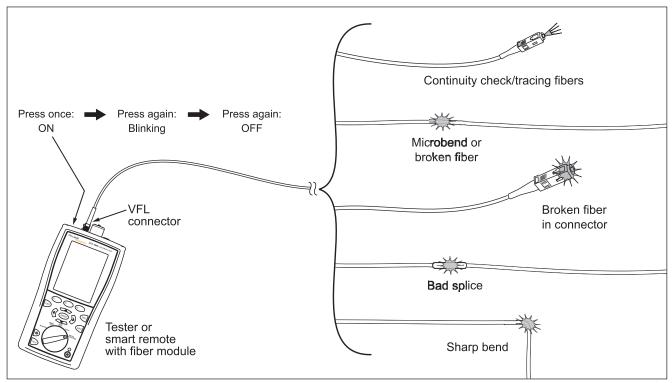

Figure 17. Using the Visual Fault Locator

amd23f.eps

# **Monitoring Optical Power**

The power meter lets you monitor the optical power produced by a source such as an optical network interface card or optical test equipment.

The tester offers two versions of the power meter function:

- SINGLE TEST mode: Measures power in the current remote end configuration (Smart Remote, Loopback, or Far End Source mode). Takes one power measurement at 850 nm and 1300 nm (DTX-MFM2), 850 nm and 1310 nm (DTX-GFM2), or 1310 nm and 1550 nm (DTX-SFM2). You can save the power measurement in this mode.
- MONITOR mode: Monitors power continuously at the input port at 850 nm, 1300 nm, 1310 nm, or 1550 nm. This measurement cannot be saved.

Figure 18 shows the equipment required for monitoring power in the **MONITOR** mode.

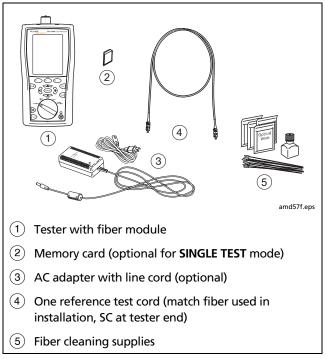

Figure 18. Equipment for Monitoring Optical Power

#### **Monitoring Optical Power**

- 1 Clean the tester's input port and the reference test cord and source connectors.
- 2 Use the reference test cord to connect the source to the tester's input port, as shown in Figure 19. Turn on the source.
- 3 Turn the rotary switch to MONITOR. If the media type is not set to Fiber Loss, press ( Change Media to change it.

- 4 Select Power Meter. You do not need to select a fiber type or test limit.
- Select the correct wavelength; then press (ss).
   To change the wavelength after starting the test, press (s) Change λ.

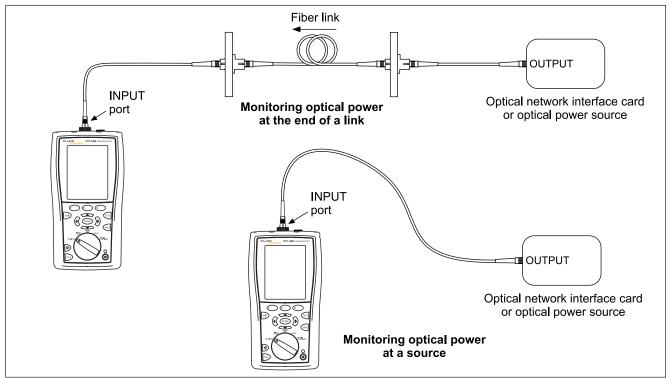

Figure 19. Connections for Monitoring Optical Power

amd58f.eps

# **Options and Accessories**

Table 3 shows options and accessories available for the DTX Series CableAnalyzers. For a complete list of options

and accessories visit the Fluke Networks website at www.flukenetworks.com.

To order options or accessories, contact Fluke Networks as described on page 2.

**Table 3. Options and Accessories** 

| Option or Accessory                               | Fluke Networks Model Number |
|---------------------------------------------------|-----------------------------|
| DTX-MFM2 Multimode Fiber Module, 850 nm/1300 nm   | DTX-MFM2                    |
| DTX-GFM2 Gigabit Fiber Module, 850 nm/1310 nm     | DTX-GFM2                    |
| DTX-SFM2 Singlemode Fiber Module, 1310 nm/1550 nm | DTX-SFM2                    |
| SC connector adapter for DTX Fiber Module (2)     | NFA-SC                      |
| LC connector adapter for DTX Fiber Module (2)     | NFA-LC                      |
| ST connector adapter for DTX Fiber Module (2)     | NFA-ST                      |
| FC connector adapter for DTX Fiber Module (2)     | NFA-FC                      |

Table 3. Options and Accessories (cont.)

| Option or Accessory                                               | Fluke Networks Model Number |
|-------------------------------------------------------------------|-----------------------------|
| SC/SC to SC/SC duplex 62.5 μm/125 μm reference test cord, 2 m (2) | NFK1-DPLX-SC                |
| SC/LC to LC/LC duplex 62.5 μm/125 μm reference test cord, 2 m (2) | NFK1-DPLX-LC                |
| SC/ST to ST/ST duplex 62.5 μm/125 μm reference test cord, 2 m (2) | NFK1-DPLX-ST                |
| SC/FC to FC/FC duplex 62.5 μm/125 μm reference test cord, 2 m (2) | NFK1-DPLX-FC                |
| SC/SC to SC/SC duplex 50 μm/125 μm reference test cord, 2 m (2)   | NFK2-DPLX-SC                |
| SC/LC to LC/LC duplex 50 μm/125 μm reference test cord, 2 m (2)   | NFK2-DPLX-LC                |
| SC/ST to ST/ST duplex 50 μm/125 μm reference test cord, 2 m (2)   | NFK2-DPLX-ST                |
| SC/FC to FC/FC duplex 50 μm/125 μm reference test cord, 2 m (2)   | NFK2-DPLX-FC                |
| SC/SC to SC/SC duplex singlemode reference test cord, 2 m (2)     | NFK3-DPLX-SC                |
| SC/LC to LC/LC duplex singlemode reference test cord, 2 m (2)     | NFK3-DPLX-LC                |
| SC/ST to ST/ST duplex singlemode reference test cord, 2 m (2)     | NFK3-DPLX-ST                |
| SC/FC to FC/FC duplex singlemode reference test cord, 2 m (2)     | NFK3-DPLX-FC                |

Table 3. Options and Accessories (cont.)

| Option or Accessory                                                                                                    | Fluke Networks Model Number |
|----------------------------------------------------------------------------------------------------|-----------------------------|
| DTX-FTK Fiber Test Kit Fiber optic meter module and 850 nm/1300 nm SimpliFiber™ source. Measures power and loss at 850 nm/1300 nm (1310 nm/1550 nm with optional source). | DTX-FTK                     |
| DTX-FOM Fiber Optic Meter Module<br>Measures power and loss at 850 nm/1300 nm and 1310 nm/1550 nm.                                                                        | DTX-FOM                     |
| Fiber Jack Accessory Kit, 62.5 µm multimode                                                                                                    | NFK1-FJ                     |
| LC Accessory Kit, 62.5 µm multimode                                                                                                    | NFK1-LC                     |
| MT-RJ Accessory Kit, 62.5 μm multimode                                                                                                    | NFK1-MTRJ                   |
| MT-RJ Accessory Kit, 50 μm multimode                                                                                                    | NFK2-MTRJ                   |
| VF-45 Accessory Kit, 62.5 µm multimode                                                                                                    | NFK1-VF45                   |
| VF-45 Accessory Kit, 50 µm multimode                                                                                                    | NFK2-VF45                   |
| ST Cable Kit, 50 µm multimode                                                                                                    | NFK2-ST                     |
| Fiber Optic Cleaning Kit                                                                                                    | NFC-Kit-Case                |

Table 3. Options and Accessories (cont.)

| Option or Accessory                                                                         | Fluke Networks Model Number |
|---------------------------------------------------------------------------------------------|-----------------------------|
| ST/ST singlemode fiber optic adapter                                                        | NF300SM                     |
| SC/SC singlemode fiber optic adapter                                                        | NF310SM                     |
| ST/FC simplex 62.5 µm 1m patch cord                                                         | FOC-ST/FC                   |
| ST/ST simplex 62.5 µm 1m patch cord                                                         | FOC-ST/ST                   |
| ST/SC simplex 62.5 µm 1m patch cord                                                         | FOC-ST/SC                   |
| ST/SMA simplex 62.5 µm 1m patch cord                                                        | FOC-ST/SMA                  |
| ST/FC simplex singlemode 1m patch cord                                                      | NF120SM                     |
| ST/ST simplex singlemode 1m patch cord                                                      | NF100SM                     |
| ST/SC simplex singlemode 1m patch cord                                                      | NF110SM                     |
| SC/SC simplex 62.5 µm 1m patch cord                                                         | NF215                       |
| ST/ST simplex 62.5 µm 0.3 m patch cord                                                      | NF230                       |
| Red Multimode Fiber Mandrel for 50 µm fiber with 3 mm jackets                               | NF-MANDREL-50               |
| Gray Multimode Fiber Mandrel for 62.5 µm fiber with 3 mm jackets                            | NF-MANDREL-625              |
| Multimode Fiber Mandrel kit containing two red 50 μm mandrels and two gray 62.5 μm mandrels | NFK1-MANDREL-KIT            |

#### **Maintenance**

Follow the maintenance procedures given in the *DTX* Series CableAnalyzer Users Manual.

Clean the optical connectors as described on page 10.

# **Replacing Fiber Reference Test Cords**

Choose replacement fiber optic reference test cords that meet the following requirements:

- Core and cladding size: match the fiber to be tested
- Connector polish: PC or UPC
- Reference test cord length: maximum 5 m

To ensure optimum performance from your tester, get replacement reference test cords from Fluke Networks.

# Using the Smart Remote with an OptiFiber™ Certifying OTDR

You can use a DTX Series smart remote with a DTX-MFM2 or DTX-SFM2 fiber module as the remote for a Fluke Networks OptiFiber Certifying OTDR. The DTX remote takes the place of a second OptiFiber tester for measuring loss and length with the OptiFiber loss/length option in Smart Remote mode. You can buy a smart remote separately for this purpose. See the Fluke Networks website or contact Fluke Networks for details.

# **Certification, Compliance, and Regulatory Information**

C

Conforms to relevant Australian

N10140 standards

 $\epsilon$ 

Conforms to relevant European Union

directives.

Listed by the Canadian Standards

Association.

Laser safety

**OUTPUT** port: Class 1

VFL port: Class 2

Complies with EN60825-1 and EN61010-1 (CE) and CFR21

# **Appendix A: Test Method Reference Tables**

Industry standards use different names for equivalent test methods. Table A-1 shows the names used in this manual and by four common industry standards for the three fiber test methods

**Table A-1. Test Method Names** 

| Link End Connections<br>Included in Loss Results | This<br>Manual | TIA/EIA-526-14A<br>(multimode) | TIA/EIA-526-7<br>(singlemode) | IEC 61280-4-1<br>(multimode) | IEC 61280-4-2<br>(singlemode) |
|--------------------------------------------------|----------------|--------------------------------|-------------------------------|------------------------------|-------------------------------|
| 1 connection                                     | Method A       | Method A                       | Method A.2                    | Method 1                     | Method A2                     |
| 2 connections                                    | Method B       | Method B                       | Method A.1                    | Method 2                     | Method A1                     |
| None                                             | Method C       | Method C                       | Method A.3                    | Method 3                     | Method A3                     |

Table A-2 shows the test methods required by standards.

**Table A-2. Test Methods Required by Standards** 

| Standard or<br>Application | Test Method |
|----------------------------|-------------|
| TIA-568-B                  | В           |
| ISO 11801                  | В           |
| EN50173                    | В           |
| 10BASE-FB                  | А           |
| 10BASE-FP                  | А           |
| 10BASE-FL                  | А           |
| 10/100BASE-SX              | В           |
| 100BASE-FX                 | В           |
| 1000BASE-LX                | В           |
| 1000BASE-SX                | В           |

| Standard or<br>Application      | Test Method |
|---------------------------------|-------------|
| 10GBASE-S                       | В           |
| 10GBASE-L                       | В           |
| 10GBASE-LX                      | В           |
| 10GBASE-E                       | В           |
| Fibre Channel                   | В           |
| ATMI                            | В           |
| FDDI                            | В           |
| Token Ring                      | В           |
| Fluke Networks<br>General Fiber | В           |

# **Appendix B: Modified Method B**

This Appendix shows modified reference and test connections that produce Method B results. Use these connections if you need Method B results but do not have connector adapters that match the connectors in the fiber under test. This method lets you connect to the fiber without disturbing the fiber modules' output connections after setting the reference.

Figures B-1 and B-2 show reference and test connections for a fiber with MT-RJ connectors.

To test links with different connectors at each end, see the alternate method described in the Appendix of the DTX Series CableAnalyzer Technical Reference Handbook or visit the Fluke Networks Knowledge Base for suggestions.

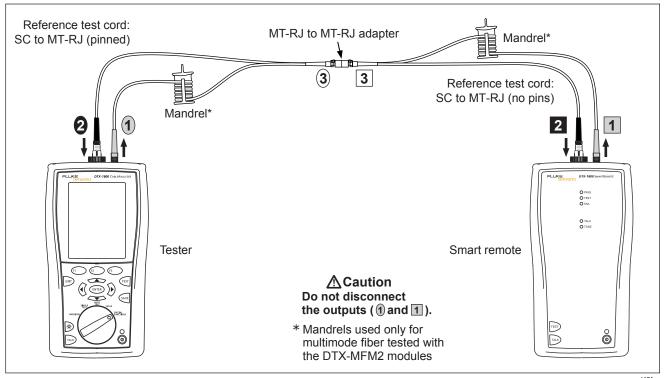

Figure B-1. Modified Method B: Smart Remote Mode Reference Connections

amd47f.eps

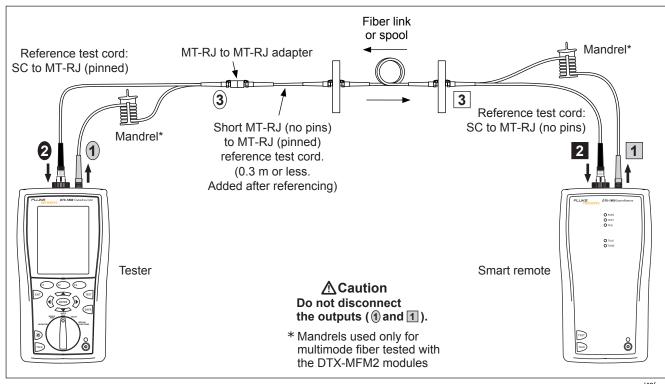

Figure B-2. Modified Method B: Smart Remote Mode Test Connections

amd48f.eps

#### DTX-MFM2/GFM2/SFM2 Fiber Modules

**Users Manual** 

# Index

#### —A—

accessories, 3, 43
Autotest
Far End Source mode, 32
Loopback mode, 26
Smart Remote mode, 21

#### —B—

Bi-Directional, 16

#### —C—

cautions, 4 cleaning connectors and adapters, 10 connections. See Smart Remote, Loopback, or Far End Source mode alternate, 18
connector adapter
cleaning, 11
illustration of SC, ST, LC, and FC, 8
installation, 8
Connector Type, 16
Custom Fiber Type and Test Limit, 15
customer support, 2

#### —F—

Far End Source mode
Autotest, 33
equipment, 32
reference connections, 35
test connections (Method B), 36
FC connector adapter, 8
Fiber Type, 15
Fluke Networks

contacting, 2 Knowledge Base, 2

#### —|—

index of refraction, 19 installation and removal, 6

# —K—

Knowledge Base, 2

#### —L—

LC connector adapter, 8 Loopback mode Autotest, 28 equipment, 27 reference connections, 29

#### DTX-MFM2/GFM2/SFM2 Fiber Modules

Users Manual

results, 30 test connections (Method B), 31 loss is negative, 11

### —M—

Method A, B, C, 18 Method B modified, 1 standard, 20 MT-RJ, 20

### —N—

n, 19 negative loss, 11 Number of Adapters, 16 Number of Splices, 16

## **—0**—

Open (Smart Remote mode), 24 options, 43

#### —P—

patch cord. See reference test cord Patch Lengths, 19 power meter, 40

#### —R—

reference
alternate connections, 18
Far End Source mode, 34
Loopback mode, 28
Smart Remote mode, 22
when to set, 11
reference test cord
replacement, 47
testing, 10, 12
registration, 1
Remote End Setup, 15

#### —S—

safety, 4
SC connector adapter, 8
settings, 15
SFF connectors, 18
small form-factor connectors, 18
Smart Remote mode
Autotest, 22
equipment, 21
reference connections, 23
results, 26

test connections, 25 ST connector adapter, 8

#### —T—

Test Limit, 15 Test Method, 49

#### **—U—**

Unknown (Smart Remote mode), 24

#### **--V-**

visual fault locator, 37

#### \_\_W\_\_

warnings, 4

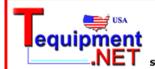

205 Westwood Ave Long Branch, NJ 07740 1-877-742-TEST (8378) Fax: (732) 222-7088 salesteam@Teguipment.NET